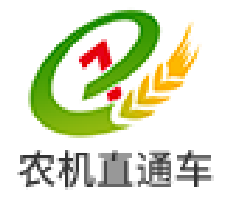

## 全国农机化信息服务平台

# 《全国农机化综合管理系统》

## 手机客户端操作手册

 $(V1.0)$ 

农业部农机直通车项目组 2017 年 01 月

1

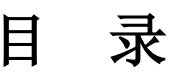

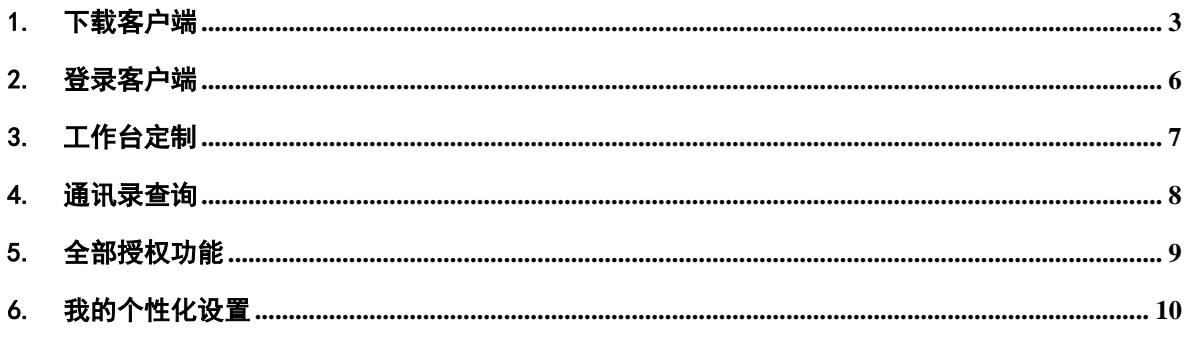

#### <span id="page-2-0"></span>1. 下载客户端

#### 方式一:通过微信公众号下载

利用微信关注【农机直通车服务号】,在【农机直通车服务号】中,点击【农机 直通车】页签,如(图 3-1 所示)。

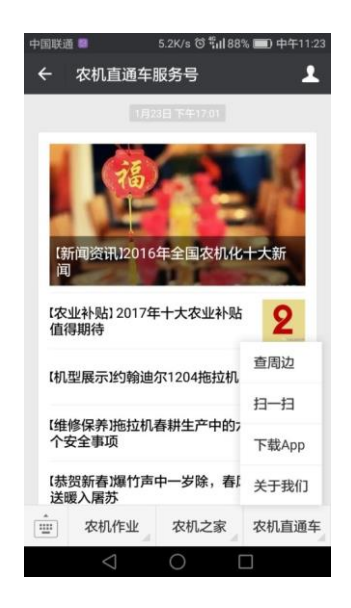

(图 1-1) 农机直通车微信公众号

在 (图 1-1 中), 点击【下载 App】, 进 (图 1-2) 所示的操作界面。

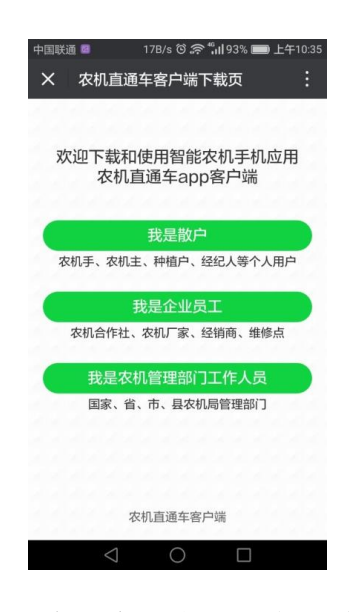

(图 1-2) 农机直通车手机客户端下载页面

在(图 1-2)中,点击 我是农机管理部门工作人员 跳转至(图 1-3)所示的政务

版客户端下载界面。

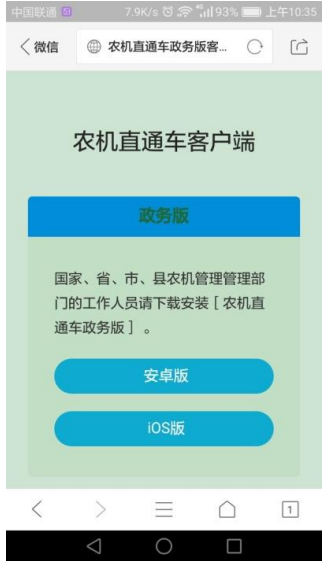

(图 1-3) 政务版手机客户端下载页面

在(图 1-3)中,根据手机制式,点击【安卓版】或【ios 版】按钮,按照提示 即可下载安装政务版手机客户端。

#### 方式二:通过扫描二维码下载

通过手机的扫一扫功能,扫描农机直通车网站:[http://www.njztc.com](http://www.njztc.com.cn/) 主页右 侧二维码,如(图 1-4)所示:

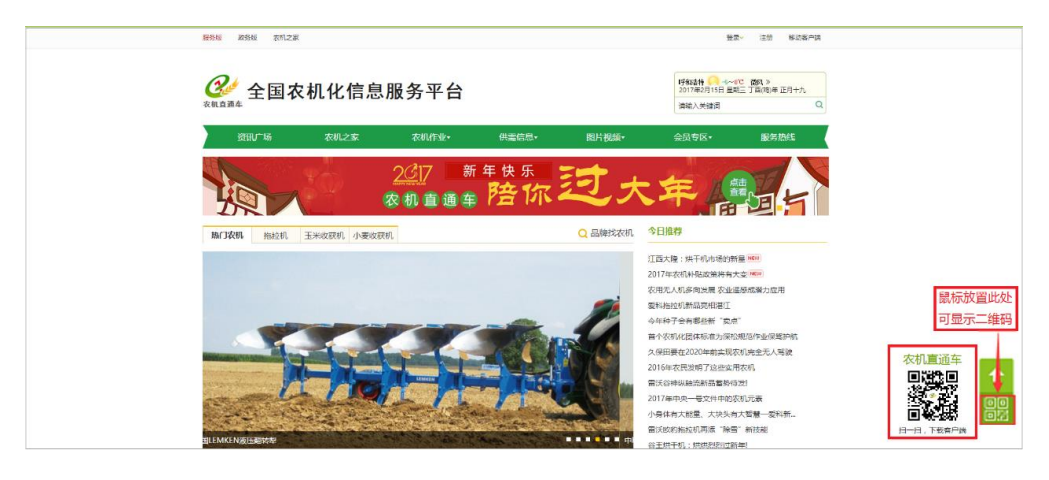

(图 1-4) 农机直通车门户网站

扫描(图 1-4)中的二维码,手机页面跳转至(图 1-2)所示界面,以下操作方 式同"方式一"。

#### <span id="page-5-0"></span>2. 登录客户端

打开农机直通车政务版客户端,录入正确的手机号码和密码,进入到手机客户端 的【工作台】首页,如(图 2-1)所示。

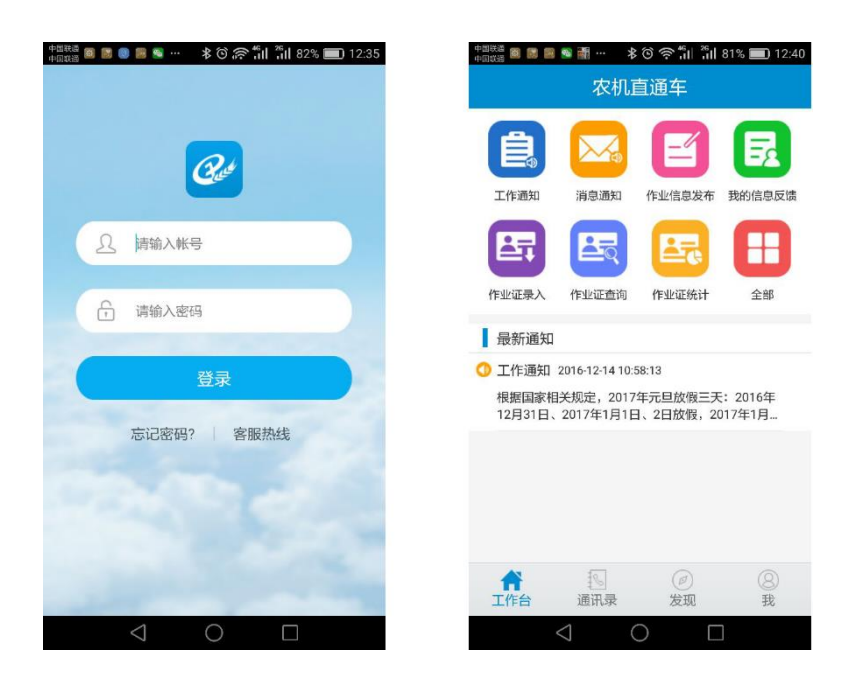

(图 2-1) 手机客户端工作台首页

点击工作台中的图标可以直接进入操作界面,点击【最新通知】下的列表可以直 接查看详情。

#### <span id="page-6-0"></span>3. 工作台定制

在工作台页面中,点击【全部】图标,进入(图 3-1)所示的工作台个性化定制 操作界面。

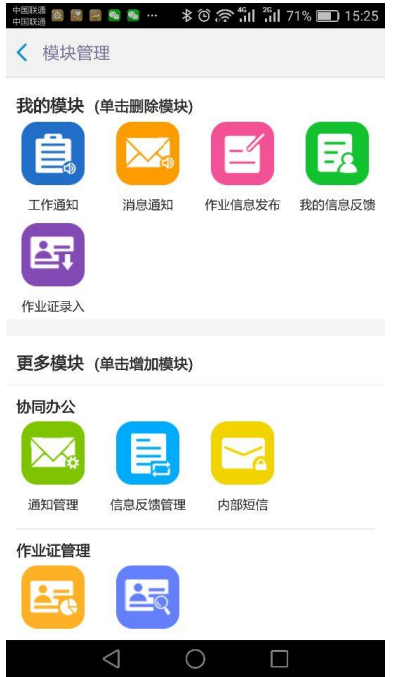

(图 3-1) 工作台功能定制操作界面

在(图 3-1)中,点击【我的模块】中的相关功能可以从工作台中删除,点击【更 多模块】中的功能可以添加到工作台中。最多添加十一项常用的功能。

长按【我的模块】中的功能图标,可以移动排序,类似智能手机桌面的操作。

#### <span id="page-7-0"></span>4. 通讯录查询

点击页面下端的【通讯录】按钮,可以查看同级机构的通讯录,进入(图 4-1) 所示的通讯录操作界面。

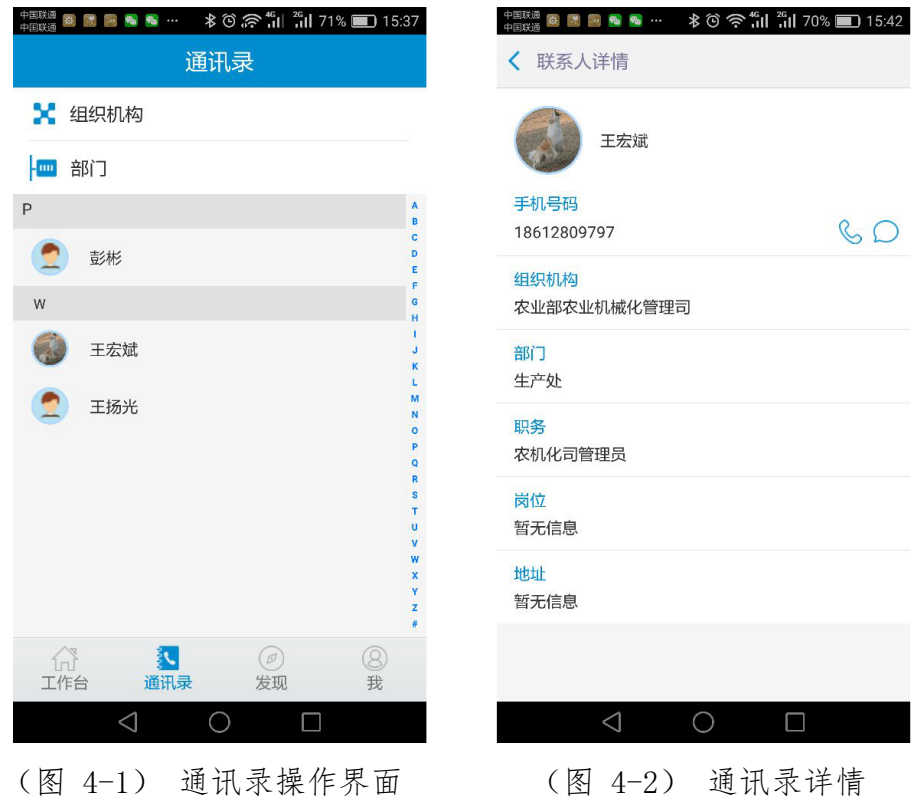

在(图 4-1)中,点击【组织机构】或【部门】可以快速筛选职员,点击职员姓 名可以查看职员详情,并可以进行拨打电话和发送短信操作,如图 (4-2) 所示。

### <span id="page-8-0"></span>5. 全部授权功能

点击页面下端的【发现】按钮,可以查看系统授权的全部功能,进入(图 5-1) 所示的功能操作界面。

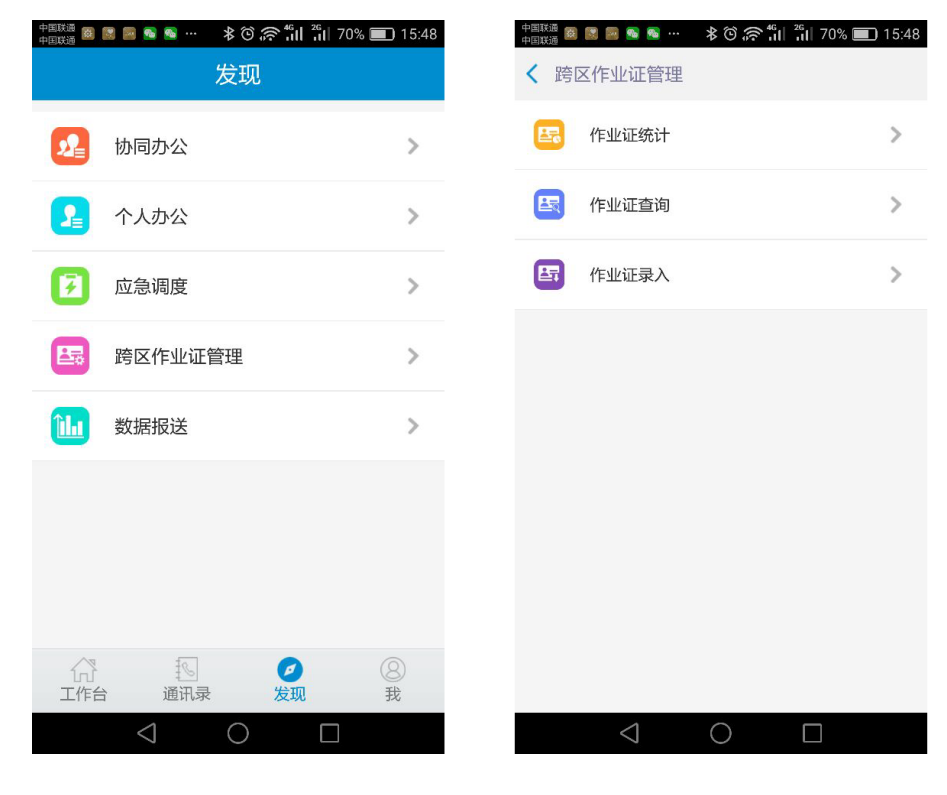

(图 5-1) 功能模块操作界面 (图 5-2) 功能菜单

在(图 5-1)中,点击每一个功能模块均可以进入到(图 5-2)所示的功能菜单 列表。点击(图 5-2)中的功能,可以直接进入到具体功能的操作界面。

### <span id="page-9-0"></span>6. 我的个性化设置

点击页面下端的【我】按钮,进入(图 6-1)所示的个性化设置界面。

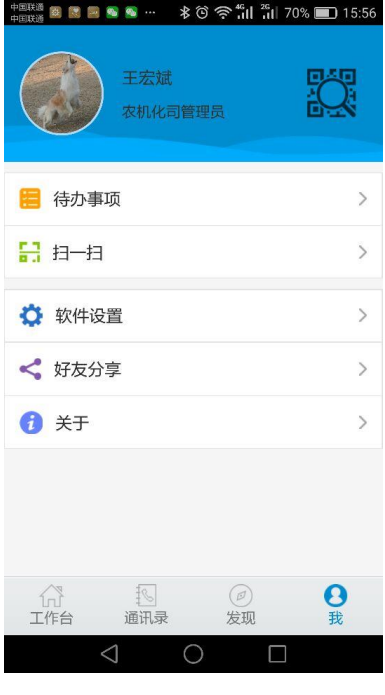

(图 6-1) 个性化设置页面

在(图 6-1)中,点击顶部的头像可以进行个人信息的设置,点击相关的功能列 表可以进行相关的功能操作。

农机直通车•全国农机化信息服务平台

网址:**[http://www.njztc.com](http://www.njztc.com/)**

农业部农机直通车项目组

统一客服:**400-133-9797**

北京市朝阳区东三环南路 **96** 号

农业部农业机械试验鉴定总站科研楼二层